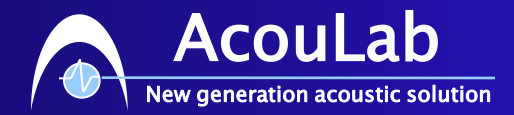

# 빠른 시작 (Quick Start)

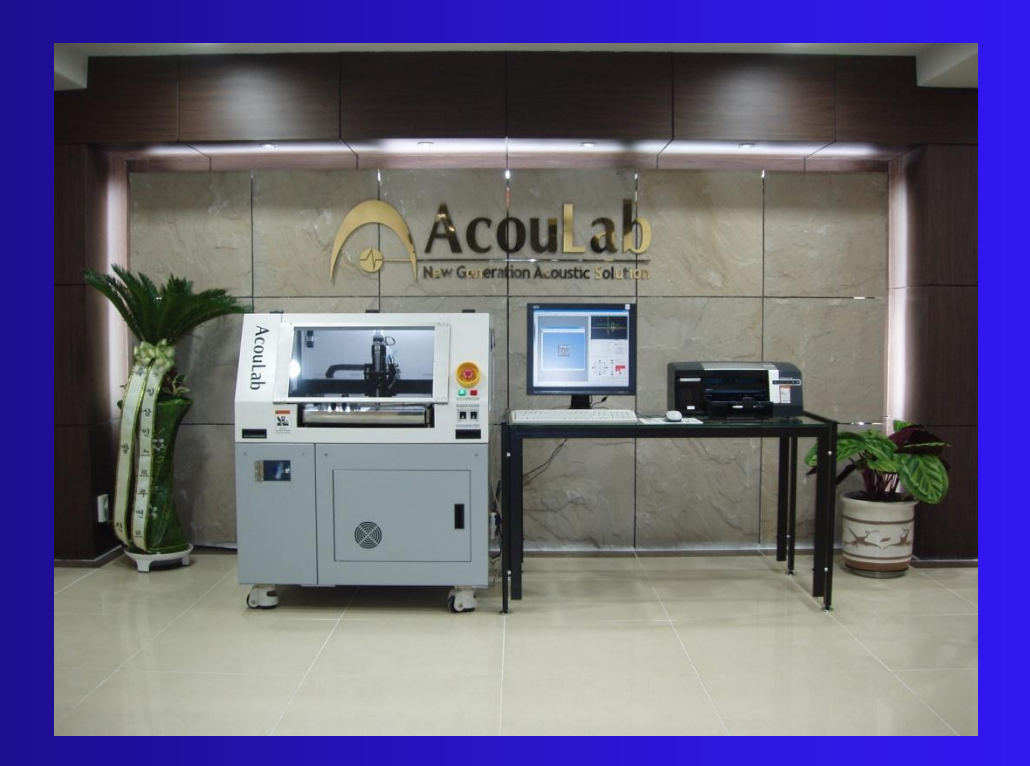

349-2 Samjeong Ohjeong Bucheon Kyunggi Korea Tel : 82-32-676-8077~8, Fax : 82-32-676-8079

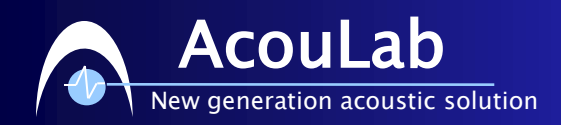

1. 장비 가동 <u>ISO9001:2000</u>

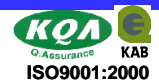

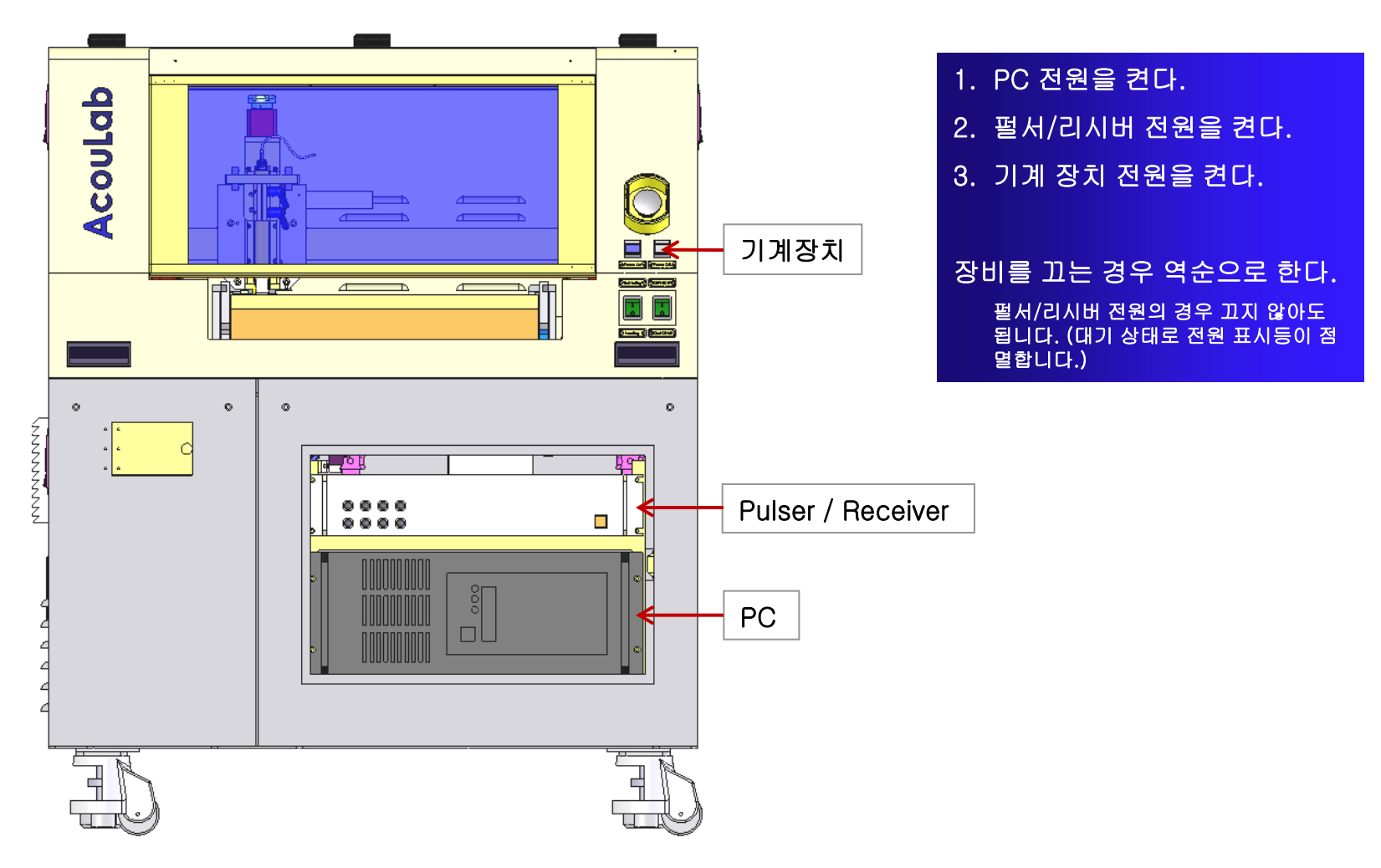

(주) Pulser / Receiver 전원이 켜지지 않는 경우 마스터 리셋 요망.(부록 참조)

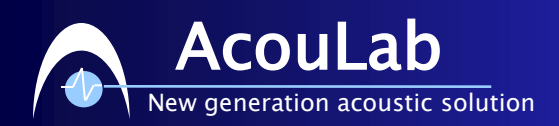

## 2. 어플리케이션 (ScanUp) 실행

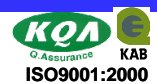

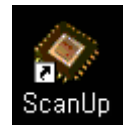

### 바탕 화면의 ScanUp 프로그램을 더블 클릭 합니다.

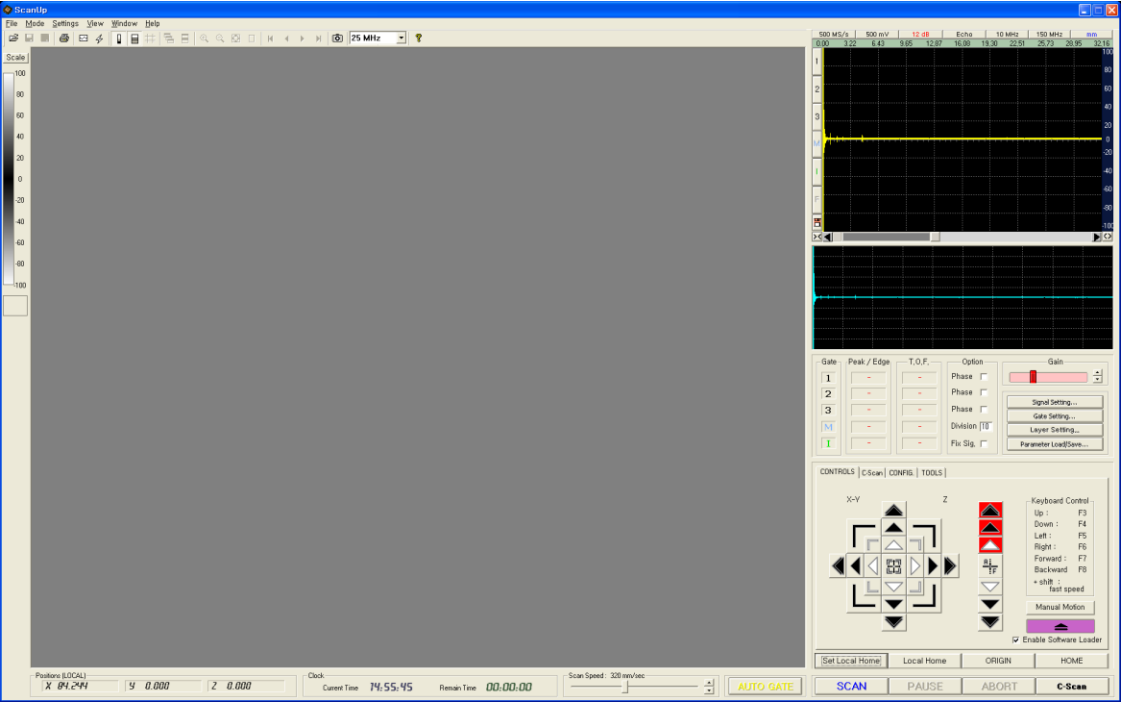

#### (주) 컨트롤 버튼이 빨간 색으로 표시 되는 것은 그 축이 리미트에 닿은 것을 의미한다.

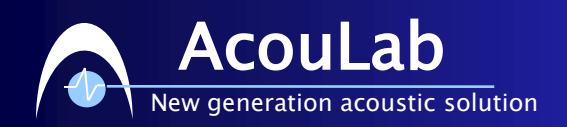

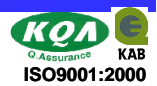

### 3. 자재 올리기

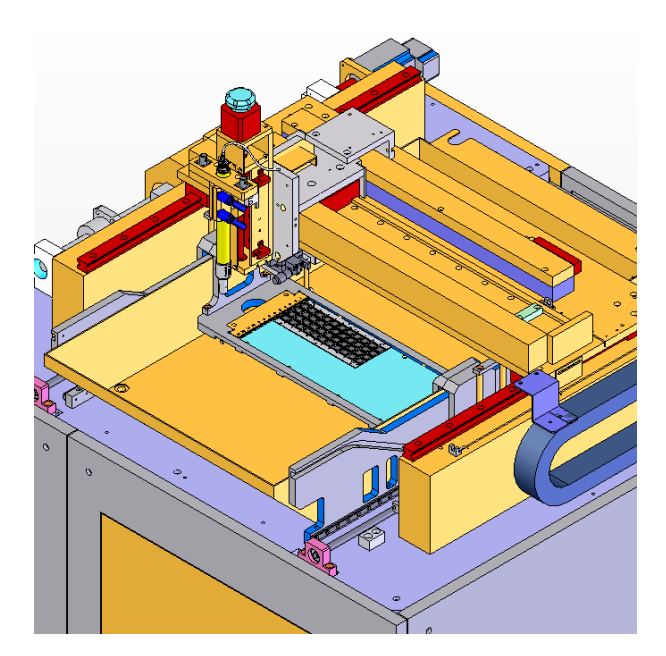

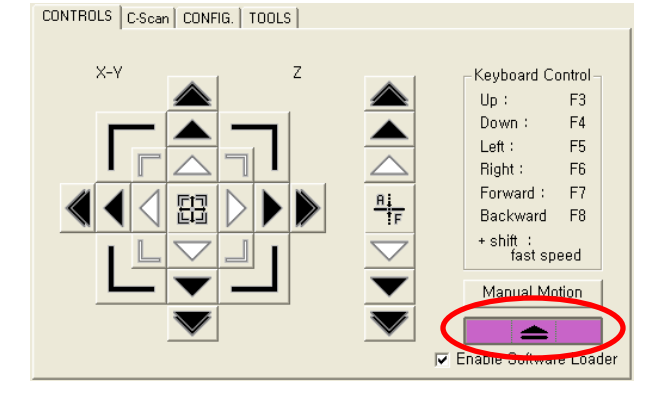

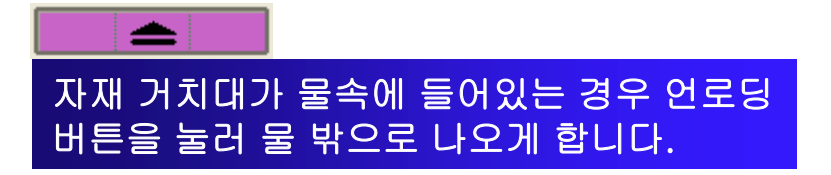

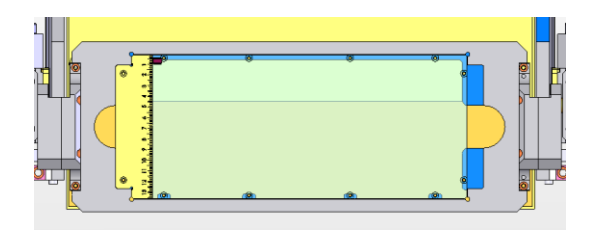

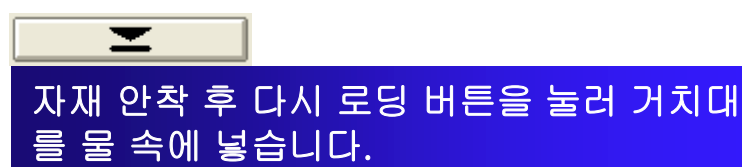

㈜ 로딩/언로딩 동작은 X축과 Y축이 리밋에 위치해 있을 때 됩니다. 동작이 안 되는 경우 X축과 Y축의 구동은 잘 되는지, 리밋 스위치의 작동은 잘 되는지 확인해 보십시요.

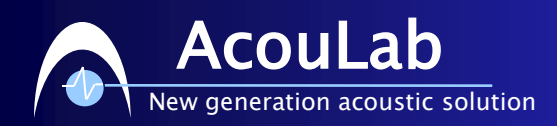

## 4. 센서 이동

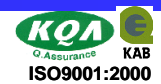

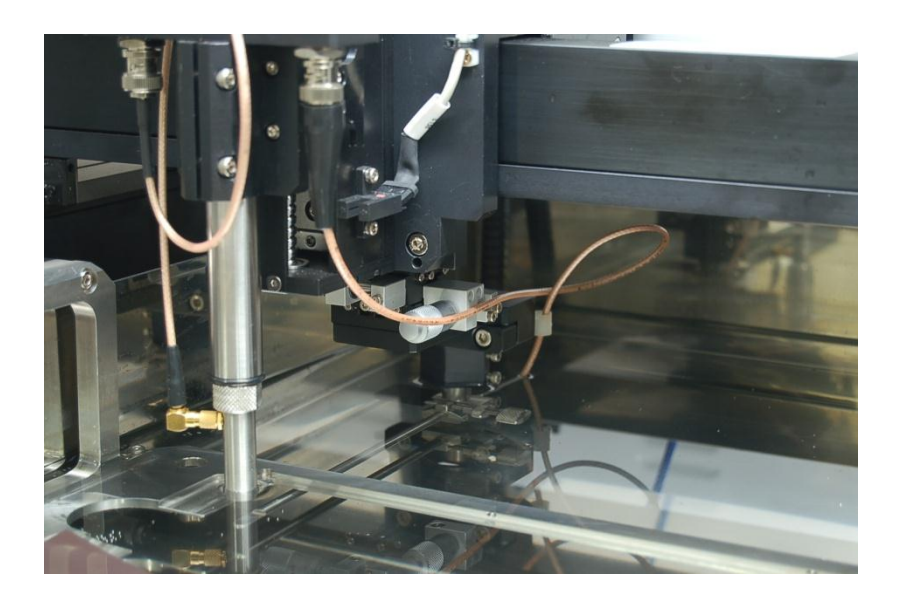

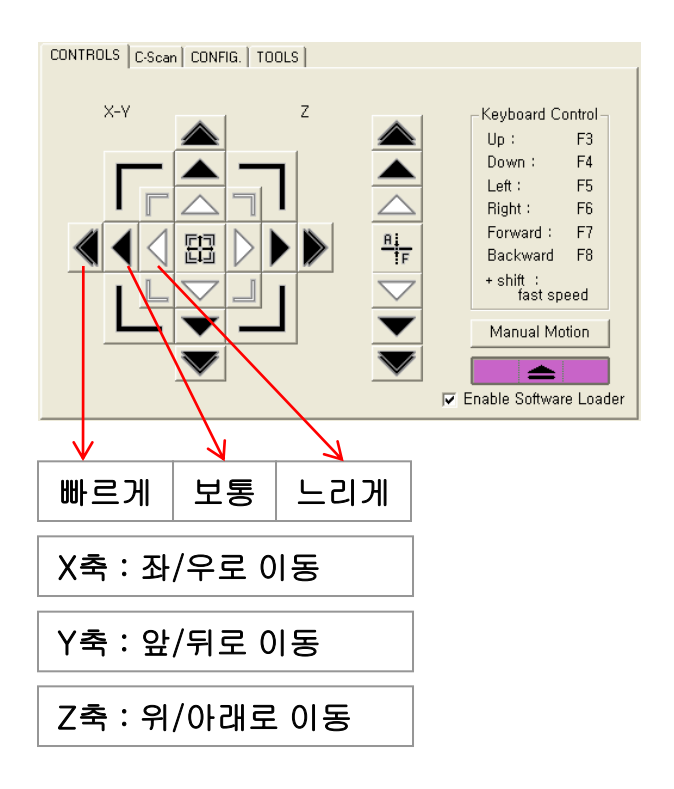

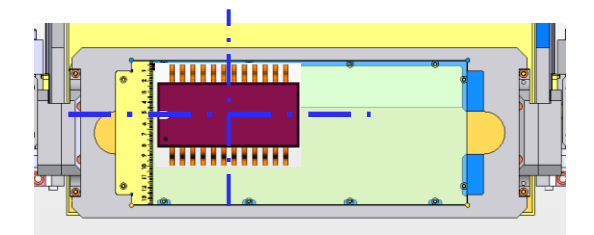

### 모션 컨트롤 버튼을 이용하여 탐촉자를 자재 중앙 위로 이동시킨다.

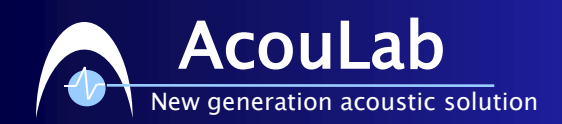

### 5. 스캔 영역 설정

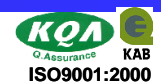

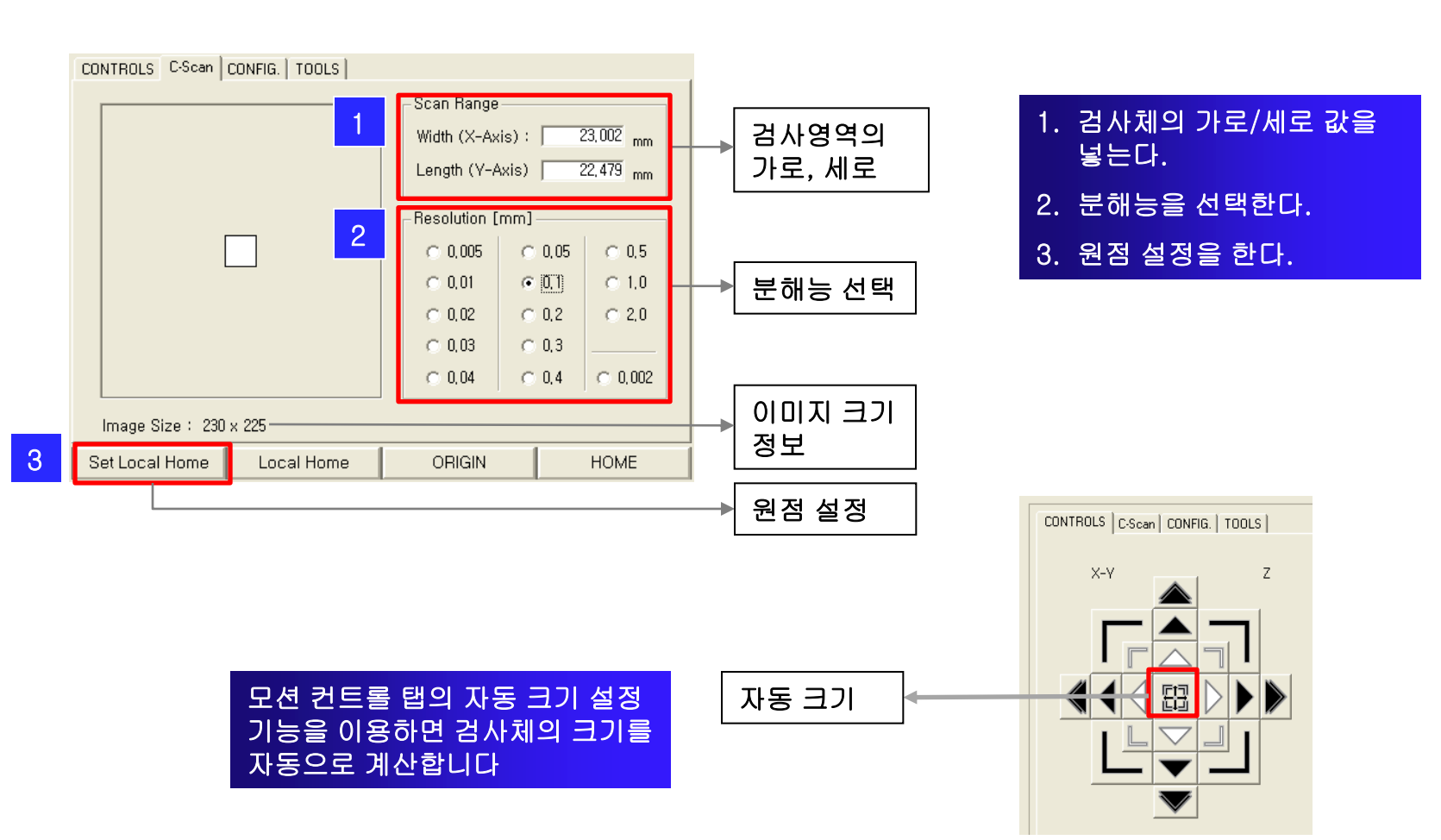

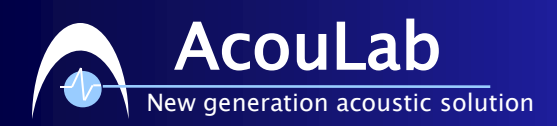

### 6. A-Scan 신호

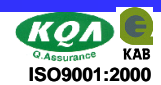

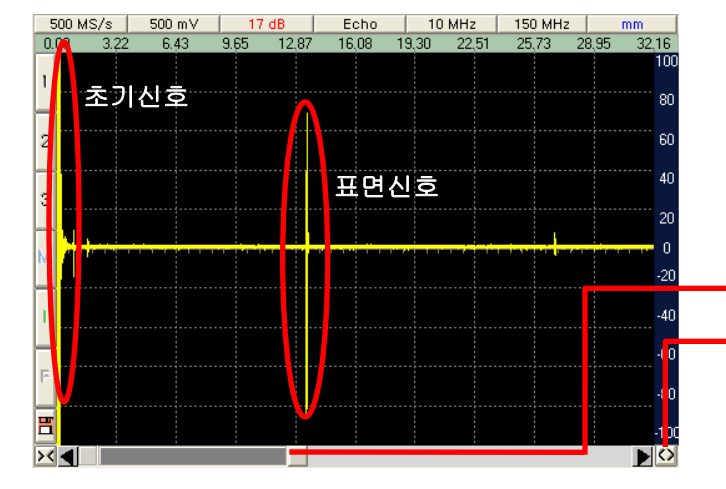

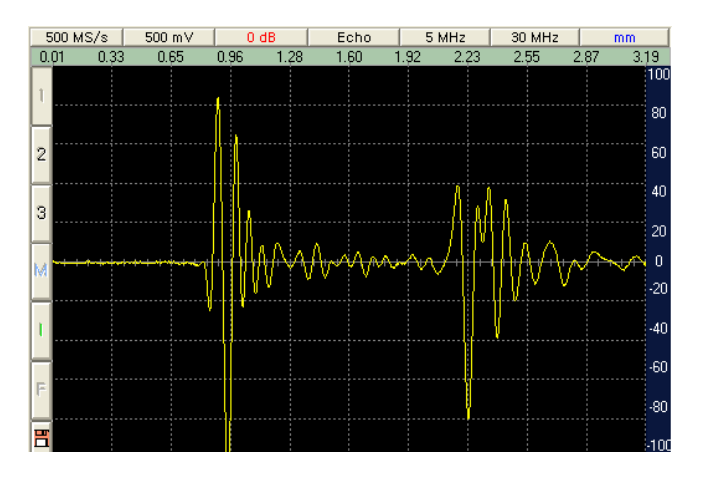

#### (주) 컨트롤 관련 자세한 내용은 매뉴얼 참조

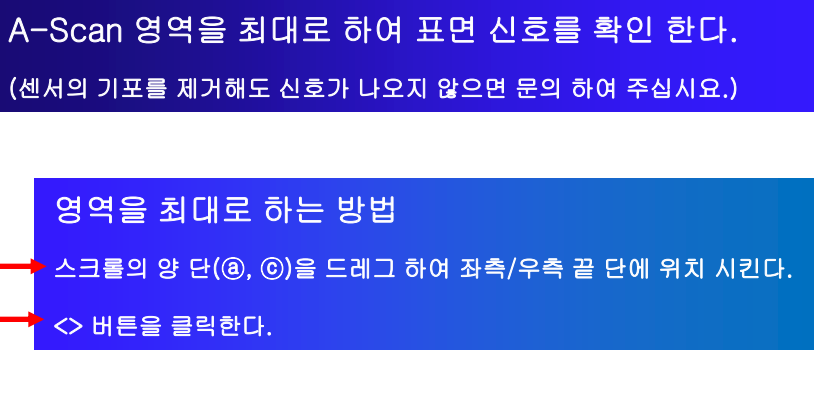

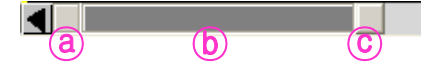

#### 표면 신호를 기준으로 영역을 설정한다

관심 영역 설정 하는 방법 스크롤의 양 단(ⓐ, ⓒ)을 드레그 하면서 표면 신호를 확대한다. 마우스 오른쪽 버튼을 클릭하여 커서를 돋보기 모양으로 만든다. 마우스 왼쪽 버튼으로 드레그 하여 영역을 설정한다.

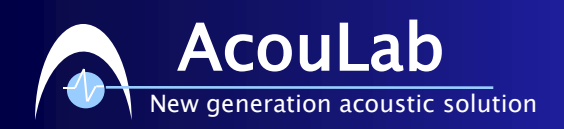

### 7. 게이트 설정

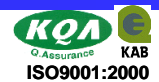

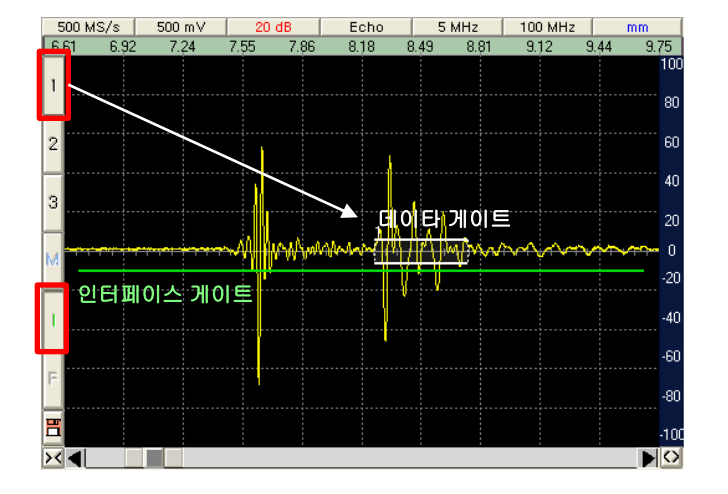

#### 게이트 그리는 방법

버튼을 누르면 커서가 + 모양이 된다. 마우스 왼쪽 버튼 을 누른 체 드레그 하면 게이트가 그려진다.

d<mark>uo</mark>ten 게이트 기능 기업 등 기능 기능 기능 기능 및 모양을 바꿀 수 있다.

#### Interface Gate

자재 표면 전을 시작으로 충분이 길게 그려준다. 길이가 짧으면 검사 중 게이트가 신호에서 벗어나는 경 우가 있으니 주의한다. 높이는 표면 신호에 반드시 걸쳐지게 설정한다.

게이트 높이

인터페이스 : 보통 10~25% 데이터 : 보통 5~10%

검사 시 설정 게이트의 높이보다 큰 신호만을 검출합니다.

#### Data Gate

검사 이미지를 얻고 싶은 신호 영역에 그려준다. 참고 그림은 표면신호 다음에 나온 신호에 설정했다.

(주) 인터페이스 게이트의 길이가 길면 데이터 연산이 많아져 검사 속도에 영향을 미칩니다. 짧으면 표면 신호에 벗어나게 되어 검사 이미지가 검은색으로 그려지게 됩니다. 데이터 게이트의 길이가 길면 원하는 깊이의 이미지를 얻을 수 없습니다. 짧으면 신호의 최대값을 얻지 못해 선명한 이미지를 얻을 수 없습니다.

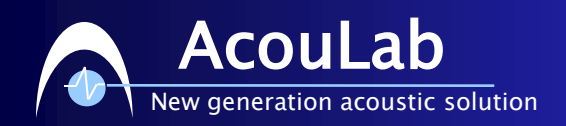

8. 초점 맞추기

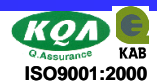

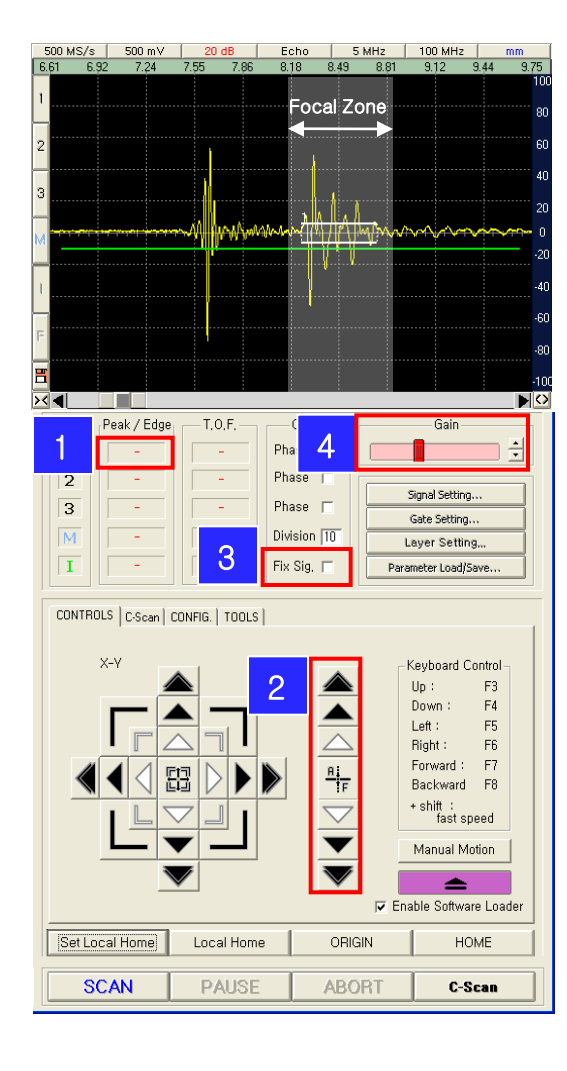

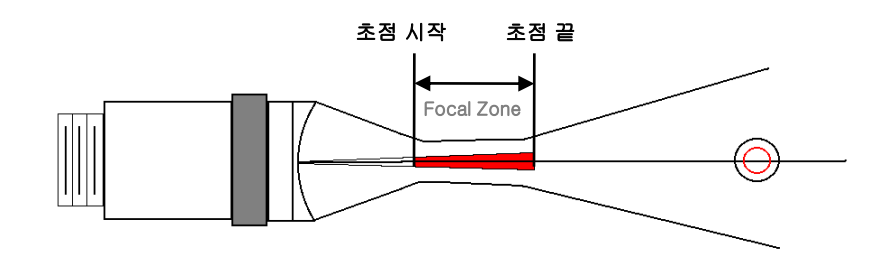

#### 초점 맞추기

정확한 검사 이미지를 얻기 위해서 데이터 게이트가 걸린 신호 영역이 센서의 초점에 들어오도록 맞춰야 한다.

[2] 모션 컨트롤 Z축 버튼을 이용하여 탐촉자를 위/아래로 움 직이면 신호의 크기가 변화 한다. 그 중 [1] 최대 피크값이 가 장 큰 위치가 초점 위치이다.

[3] 신호 고정 기능은 Z축 이동 시 신호가 좌/우로 이동하는 것을 고정 시키고 주변의 배경을 대신 움직이는 기능이다.

[4] 초점을 맞춘 후 신호의 최대값이 100% 이상 이거나 40% 이하 라면 감도를 조절하여 60~80% 로 맞춰준다.

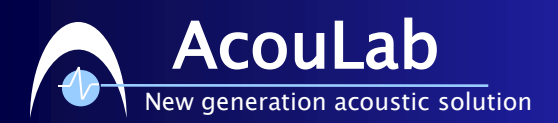

## 9. 검사 시작 및 저장

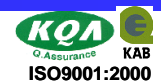

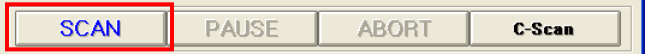

88

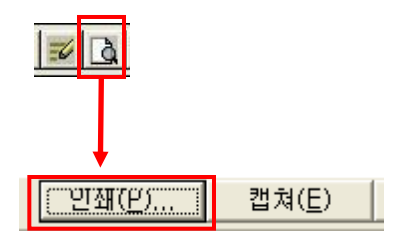

[검사 시작] 버튼을 눌러 검사를 시작한다. 검사 시작 전 X축, Y축의 위치가 0 이 아니라면 현재 위치를 원점으로 재 설정 할지를 묻는 창이 나타난다.

ScanUp 파일 포맷인 \*.scn 파일로 저장한다. 전용 뷰어 프로그램으로 읽을 수 있다. 공용 그림 파일이 \*.jpg, \*.bmp 파일로 저장한다.

자체 보고서의 사용자 내용을 적는다. 자체 보고서 미리 보기를 본다.

인쇄 : 보고서를 PDF로 저장하거나 프린터로 출력한다. 캡쳐 : 보고서를 그림파일로 저장한다.

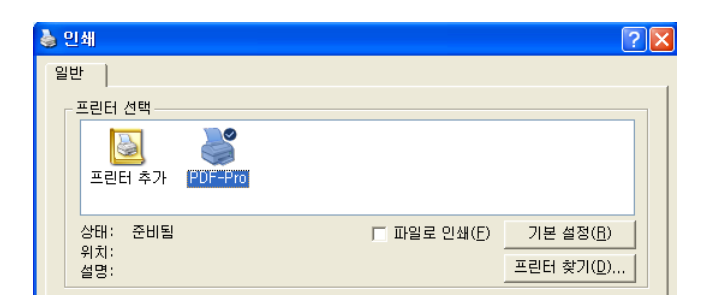

인쇄 창에서 프린터를 PDF로 선택하게 되면 보고서를 PDF 파일로 저장 할 수 있습니다.

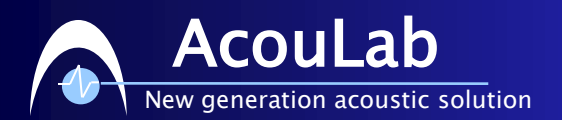

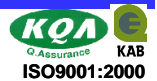

### 10. 검사조건 읽기/저장

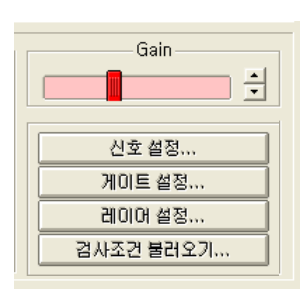

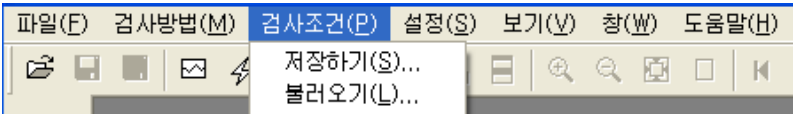

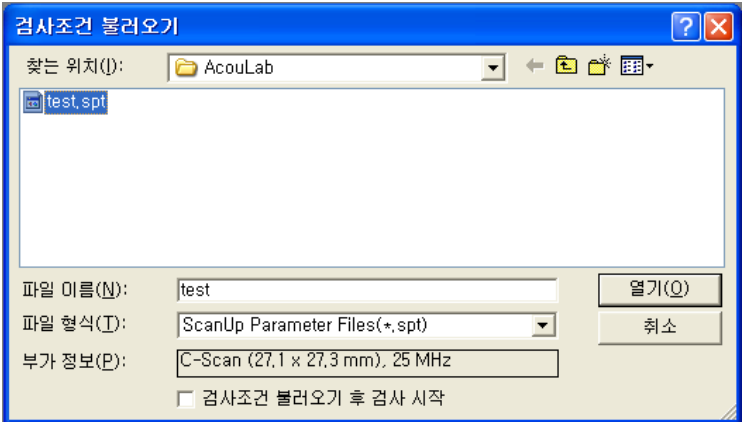

#### 검사조건

검사체의 크기와 원점, 분해능, A-Scan 신호 에서 게이트와 초점 등 최적화된 신호 설정 값 을 파일로 저장 및 읽을 수 있다.

\*.spt 의 확장자를 가지며, 이 기능을 실행하면 위치 정보를 얻기 위해서 각 축의 리미트을 갔 다 온다.

#### 불러오기

검사조건 불러오기 버튼을 클릭하거나 메뉴의 검사조건 항목에서 불러오기를 선택한다.창에 서 \*.spt 파일을 선택하여 열기 버튼을 클릭한 다. 각 축의 자동 모션이 끝나면 검사를 시작한 다..

#### 저장하기

메뉴의 검사조건 항목에서 저장하기를 선택한 다. 저장 폴더를 선택/만들기 후 파일 이름을 쓰고 저장 버튼을 클릭한다. 각 축의 자동 모션 이 끝나면 저장이 마무리 된다.

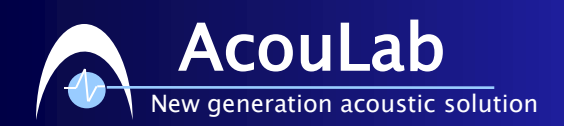

### 부록. Pulser / Recevier 마스터 리셋

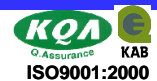

#### UT-320 마스터 세팅

- 1. 기기 뒤 패널의 파워 스위치를 off 한다.
- 2. 메인 파워 스위치와 반대 편에 위치하고 있는 뒤 패널의 마스터 리셋 버튼을 찾는다.
- 3. 리셋 버튼을 약 6초간 누르고 있는다.
- 4. 기기 뒤 패널의 파워 스위치를 켠다.
- 5. 기기를 재 시작 하기 위해 앞 패널의 파워 스위치를 켠다.

#### UT-340 마스터 세팅

- 1. 기기 뒤 패널의 파워 스위치를 off 한다
- 2. 앞 패널의 F1 키를 누른 상태에서 동시에 뒤 패널의 파워 스위치를 켠다
- 3. F1 키를 약 2초간 계속 누르고 있는다.
- 4. F1 키를 놓으면서 숫자 키 패드의 6 키를 누른다.
- 5. 약 8초 후에 Pulser / Receiver 는 비프음을 두 번 울리고 각 세팅치가 최소값을 가진 채 디스플레이가 조명 될 것이다.
- 6. 만약 F1 키를 2초 이하로 누르는 경우 기기는 현 상태를 유지 할 것이다.
- 7. 만약 6 키를 3.5 초 내에 누르지 않거나, 다른 키를 누른다면 기기는 현재 상태를 유지 할 것이다.

Trigger is normal state, **External Triger** 

- 1. [신호 설정..] 버튼을 누른다.
- 2. [External Trigger] 버튼을 눌러 P/R 신호를 활성화 시켜준다.
- 3. ScanUp 프로그램에 센서 정보가 있는 경우 다시 한번 그 센서를 선택하여 센서의 세팅치를 Puler / Receiver 에 적용시킨다.